# Manual de Utilizador

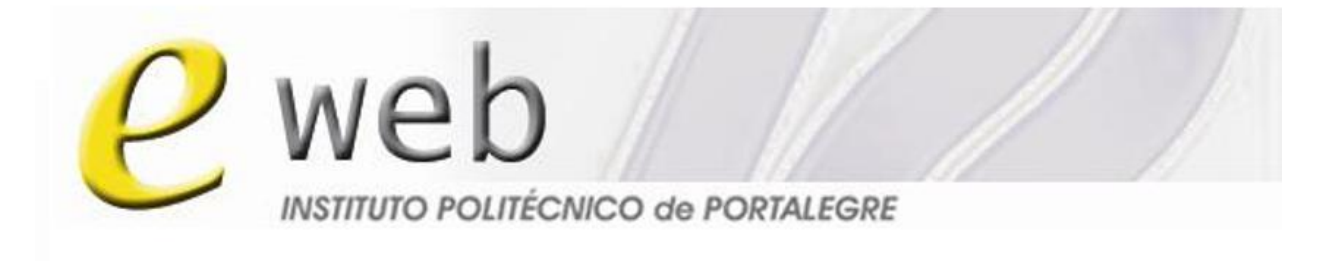

# To everyone everywere

# Como começar?

Gabinete de Ensino à Distância do IPP

http://eweb.ipportalegre.pt

ged@ipportalegre.pt

#### Bem-vindo à Plataforma eWeb-IPP

O ambiente virtual de aprendizagem *Moodle* pode contribuir para ampliar as possibilidades de ensino e de aprendizagem. É um software livre (*Open Source*), usado mundialmente em instituições de ensino de todos os tipos. Possui diversas ferramentas e funcionalidades que podem ajudar a expressar a sua criatividade no desenvolvimento de aulas tanto presenciais como à distância.

O *Moodle* também é um LMS (Sistema de Gestão de Aprendizagem – *Learning Management System*) que permite que tenha informações sobre a frequência de acessos e utilização dos alunos, além de possibilitar a comunicação síncrona e assíncrona entre professores e alunos.

Este Manual de Utilizador da plataforma eWeb-IPP pretende ser genérico, podendo por isso, existir algumas variações que dependem da versão do *Moodle*, bem como do *layout* que está a ser utilizado.

Esperamos que ele seja útil e que o(a) ajude.

A Equipa do Gabinete de Ensino à Distância do IPP

## Índice

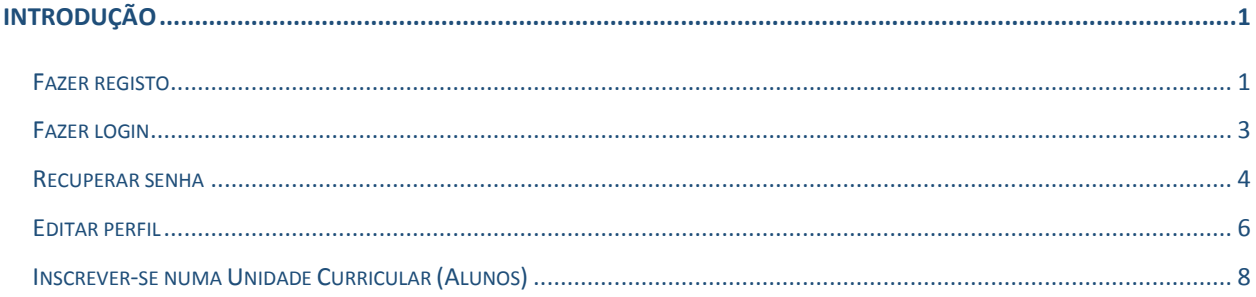

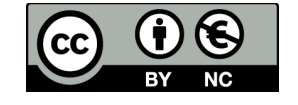

Este trabalho está licenciado sob uma Licença Creative Atribuição-Uso Não-Comercial 4.0 Commons Internacional. Para ver uma cópia desta licença, visite http://creativecommons.org/licenses/by-nc/4.0/.

## Introdução

Para aceder à Plataforma eWeb-IPP, digite no seu navegador de *Internet* o endereço *http://eweb.ipportalegre.pt*.

Para conseguir aceder aos recursos da plataforma eWeb IPP terá de percorrer os seguintes passos:

- Fazer o registo na plataforma:
- Fazer o login;
- Recuperar senha;
- Editar perfil;
- Inscrever-se numa Unidade Curricular (alunos).

#### *Fazer registo*

Para se registar, basta localizar o bloco *Entrar* e clicar em *Criar nova conta*.

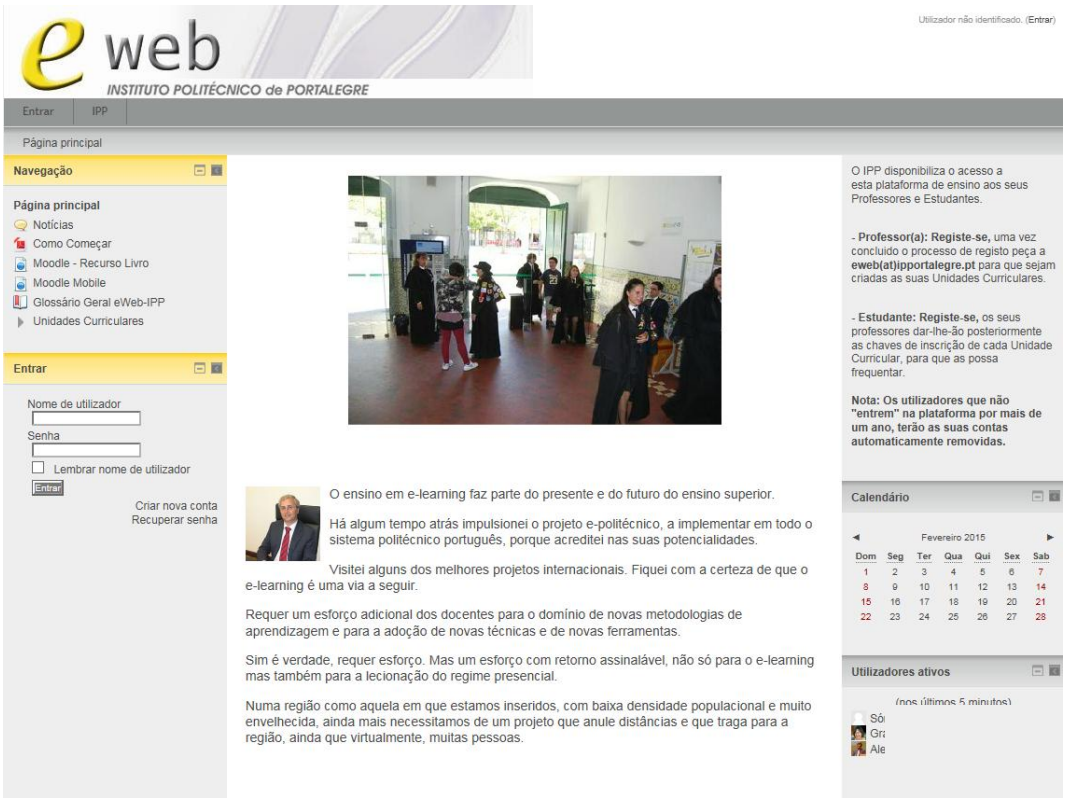

Figura 1

Surgirá um formulário de registo, no qual deverá introduzir os seus dados pessoais.

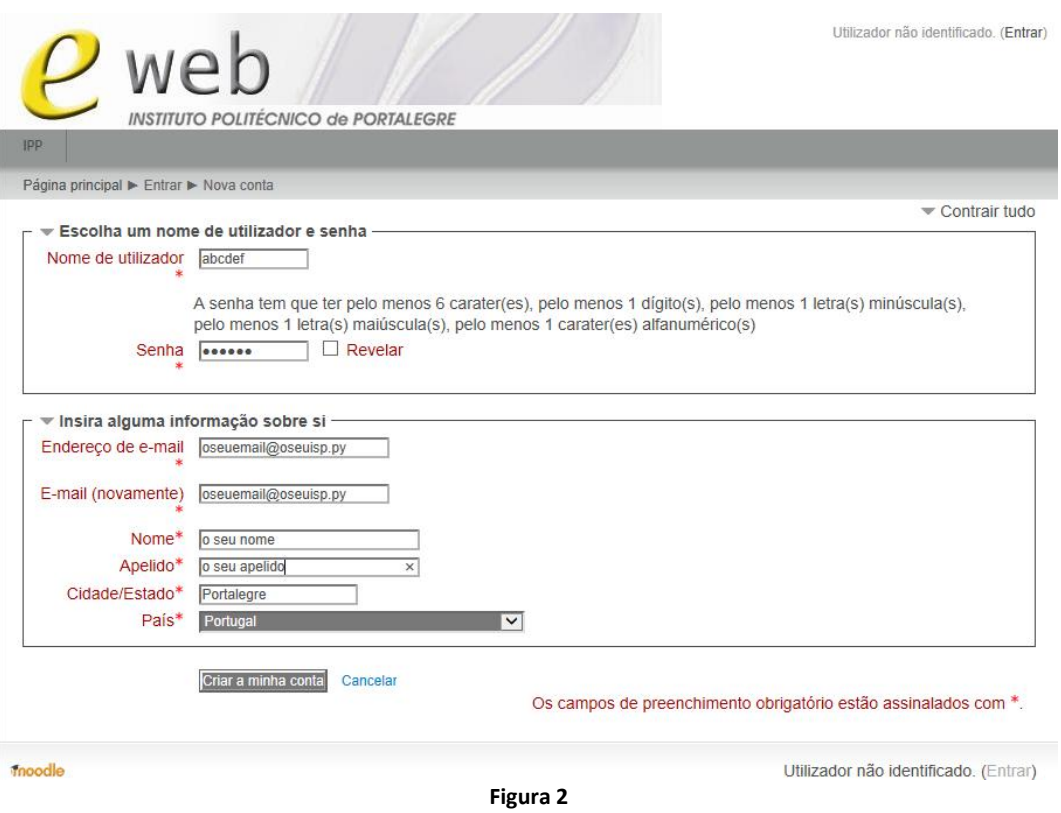

Após o preenchimento clique em *Criar a minha conta*. De seguida ser-lhe-á enviado um *email* para que confirme o seu registo.

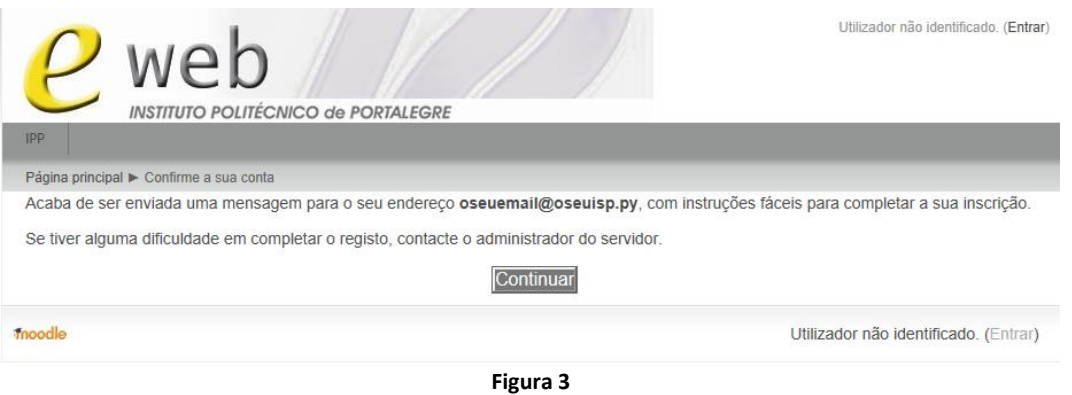

Utilize o *link* da mensagem para confirmar a sua inscrição na plataforma.

Olá O seu nome O seu apelido. Uma nova conta foi pedida a E-Web IPP usando o seu endereço de e-mail. Para confirmar a sua nova conta, clique em: http://eweb.ipportalegre.pt/lms/login/confirm.php?data=LZaz1LcXuT3OJxU/abcdef Na maioria dos programas de e-mail este endereço aparece como um link a azul que basta clicar. Se tal não funcionar, então corte e cole o endereço na linha de Endereço no topo da janela do seu browser de internet. Se necessitar de ajuda, contacte o administrador do site, Administrador da Plataforma eweb@ipportalegre.pt

Figura 4

Será redirecionado para a plataforma e poderá começar a trabalhar.

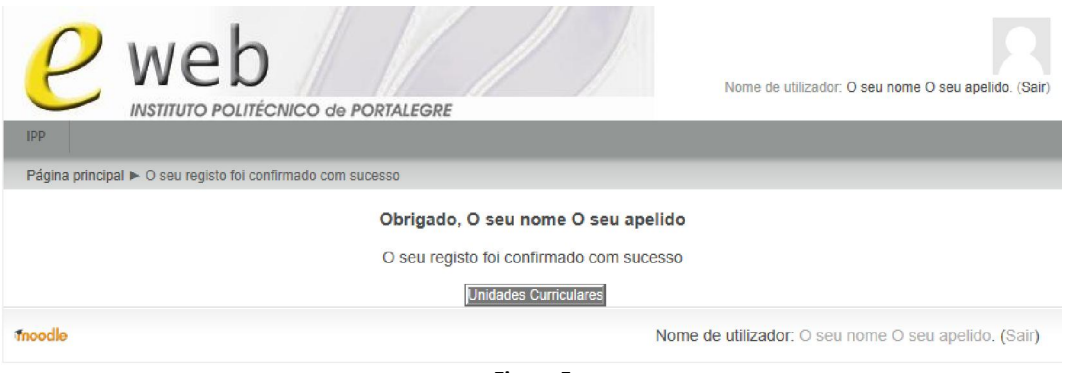

#### Figura 5

#### *Fazer login*

Para efetuar o login, basta preencher os campos do bloco *Entrar* com os seus dados de utilizador (após ter feito e confirmado o registo) e clicar no botão *Entrar*.

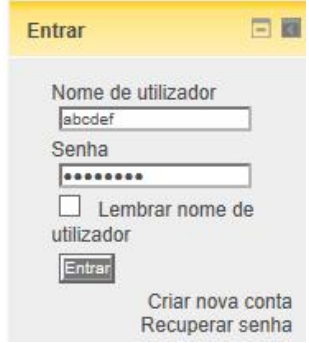

Figura 6

Saberá que entrou na plataforma ao ver o seu nome no canto superior direito da página.

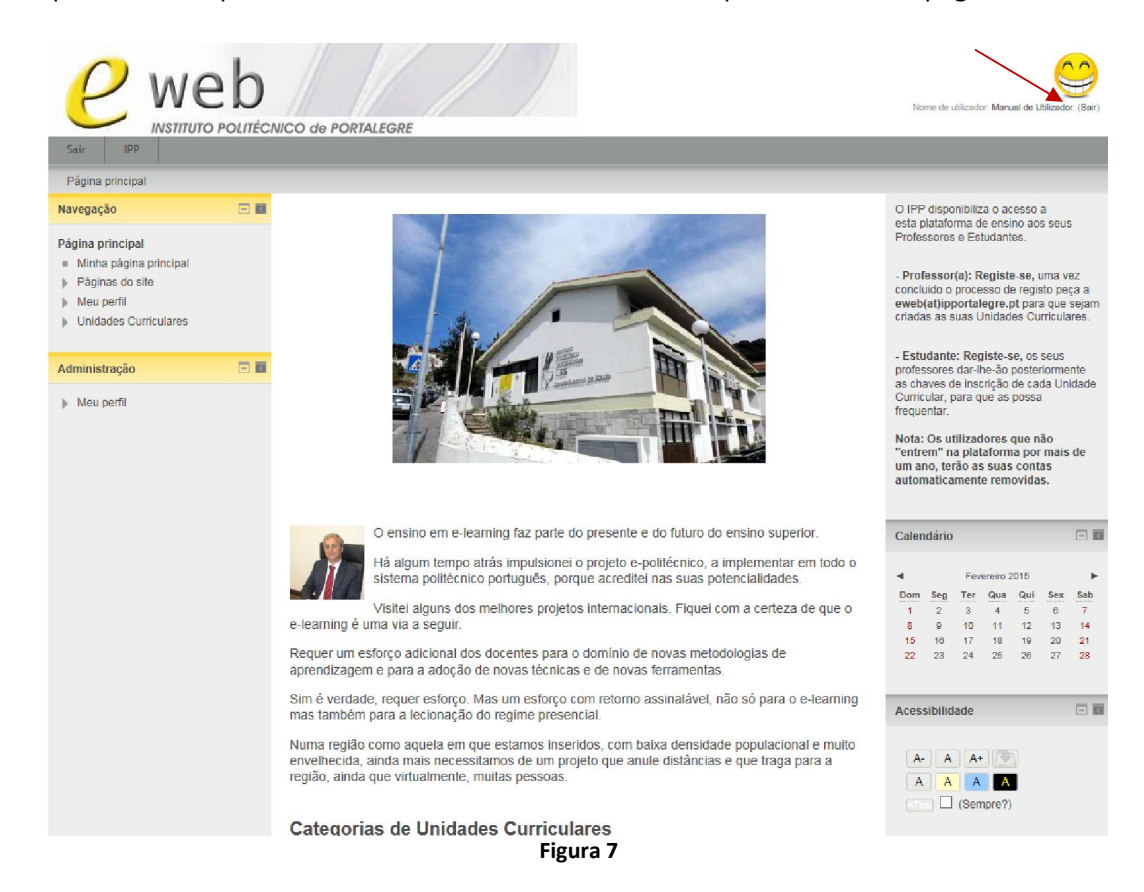

#### *Recuperar senha*

Caso já tenha efetuado o registo e não se recorde dos seus dados de acesso, pode recuperá-los clicando em *Recuperar senha* no bloco *Entrar*.

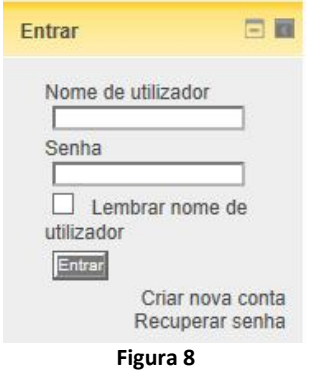

Deverá preencher o formulário seguinte indicando o seu nome de utilizador ou o seu endereço de email,

e clicando no botão Procurar correspondente.

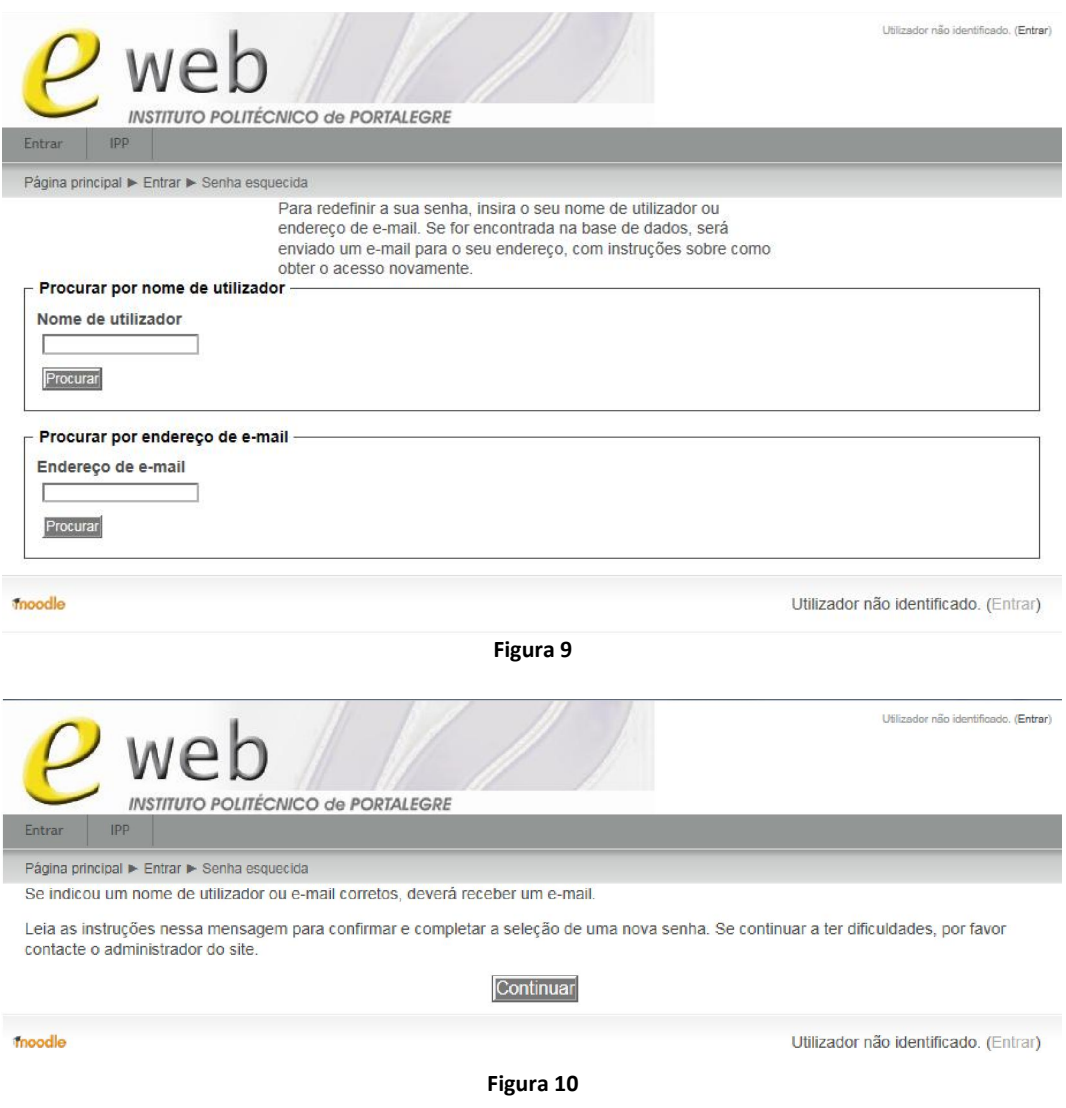

Irá receber um *email* para que confirme o seu pedido de alteração de senha.

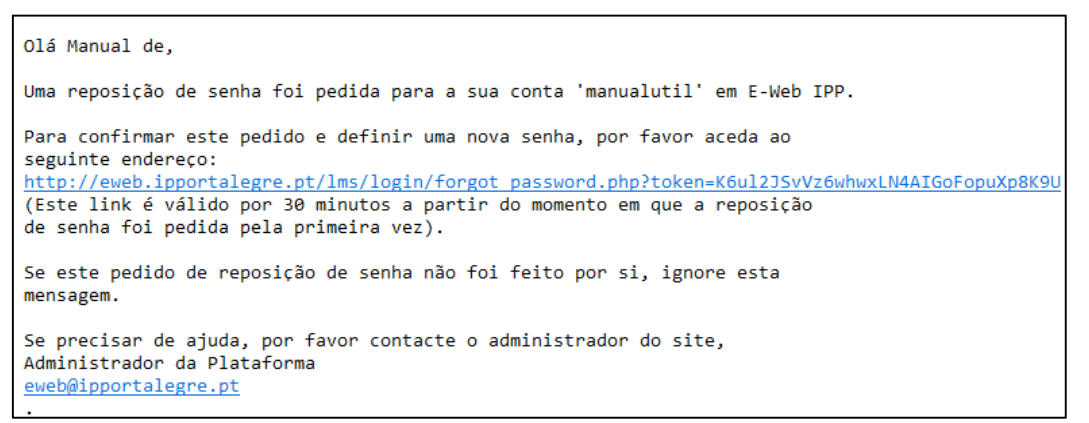

Figura 11

Utilizando o *link* da mensagem será direcionado para uma página onde poderá definir a sua nova senha.

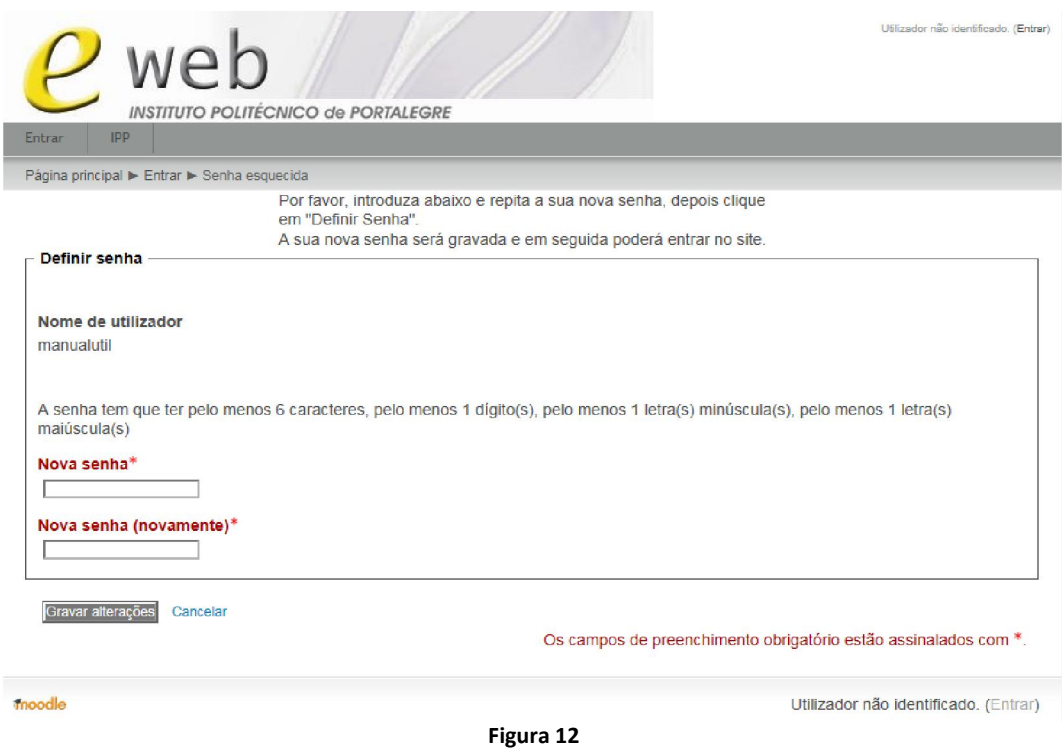

Digite e repita a nova senha pretendida e clique em Gravar alterações.

### *Editar perfil*

Ao entrar pela primeira vez deverá completar o seu perfil. Do lado esquerdo da plataforma encontra-se o bloco Administração.

Se expandir o item *Meu perfil*, clicando no triangulo cinzento , tem acesso a várias tarefas relativas ao seu perfil.

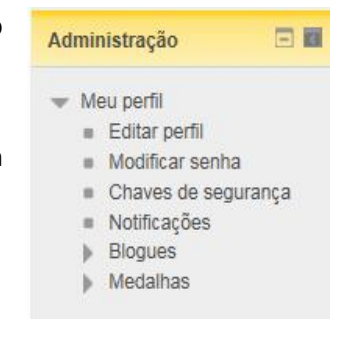

Figura 13

Para editar o seu perfil clique em Editar perfil podendo completar os seus dados com uma fotografia, com os seus interesses ou outros contactos que possua.

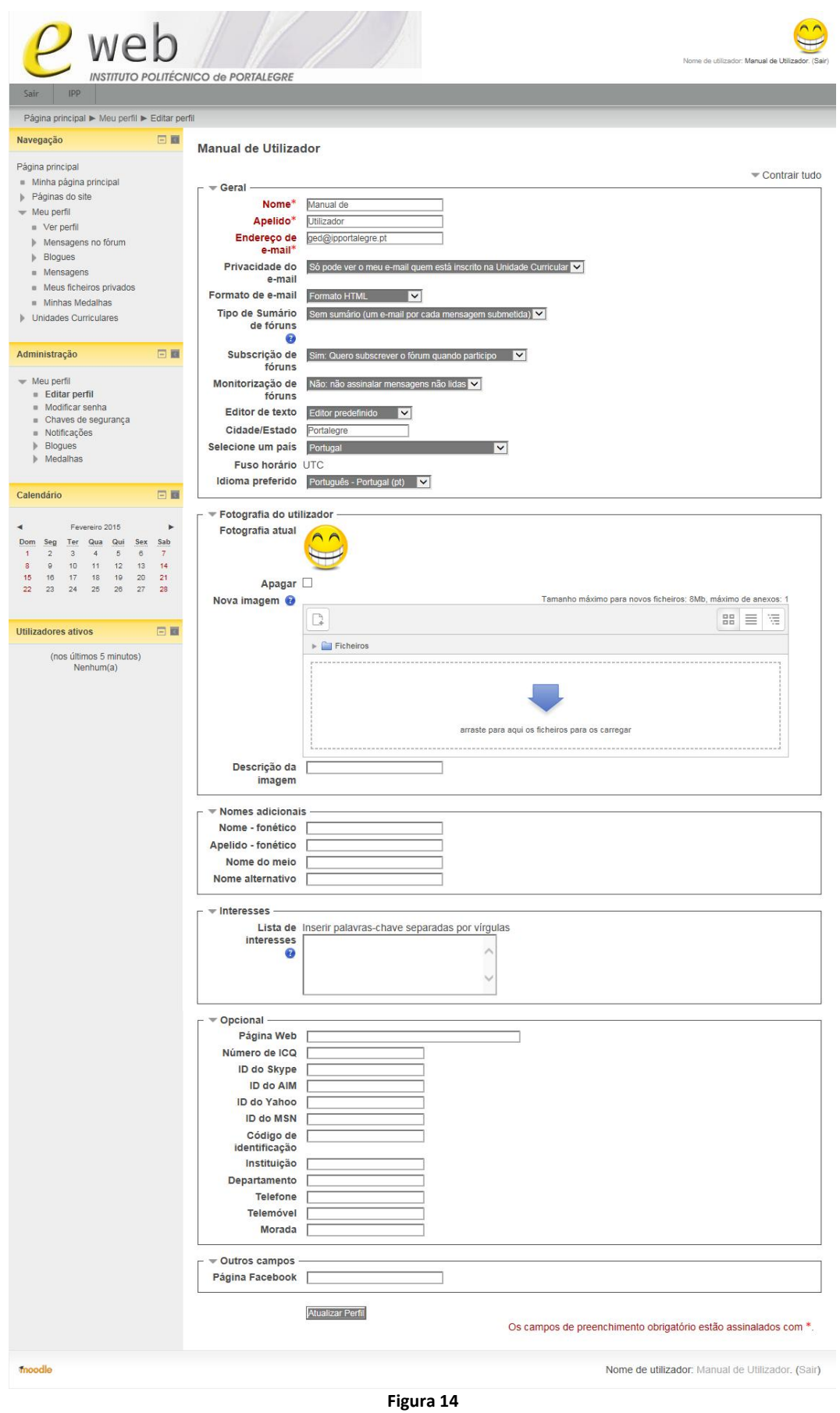

No final não se esqueça de clicar em Atualizar perfil.

### *Inscrever-se numa Unidade Curricular (Alunos)*

Após ter feito o primeiro *login*, deverá inscrever-se nas Unidades Curriculares pretendidas. Na página inicial da plataforma ser-lhe-ão apresentados os cursos disponíveis (ver em baixo).

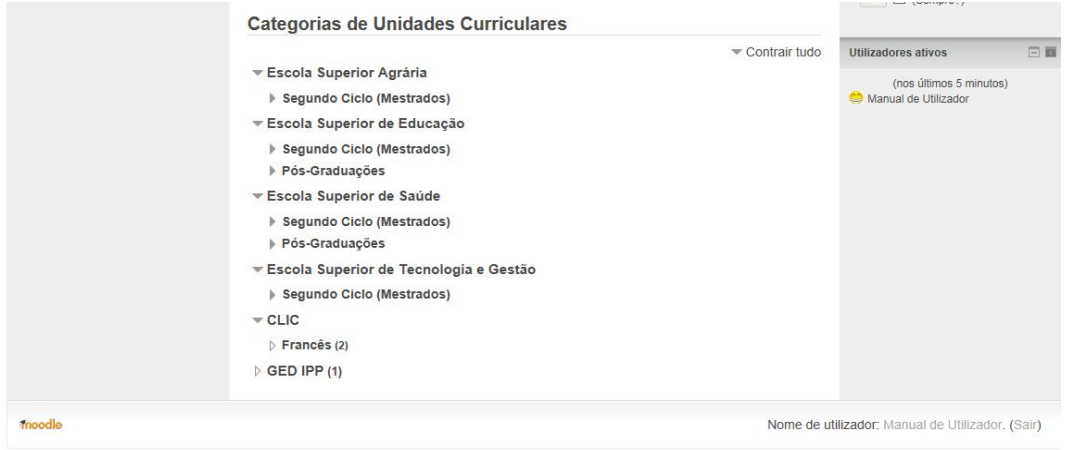

Figura 15

Depois de escolher o curso ser-lhe-ão apresentadas as Unidades Curriculares disponíveis nesse curso.

|                                                                                                    | Página principal ▶ Unidades Curriculares ▶ GED IPP                                                                                                    | Procurar Unidades Curriculares:<br>Executa |                                                                                                    |                                        |                                                  |                                                           |                                                       |                             |                                                    |
|----------------------------------------------------------------------------------------------------|----------------------------------------------------------------------------------------------------|--------------------------------------------|----------------------------------------------------------------------------------------------------|----------------------------------------|--------------------------------------------------|-----------------------------------------------------------|-------------------------------------------------------|-----------------------------|----------------------------------------------------|
| Navegação                                                                                                    | Categorias de Unidades Curriculares:<br>日間<br><b>GED IPP</b>                                                                                                    |                                            |                                                                                                    | Calendário                             |                                                  |                                                           |                                                       | 日期                          |                                                    |
| Página principal<br>· Minha página principal<br>Páginas do site<br>ь<br>Meu perfil<br>- Unidades Curriculares<br>Escola Superior Agrária<br>Escola Superior de Educação<br>Escola Superior de Saúde<br>Escola Superior de Tecnologia e<br>Gestão<br>CLIC<br>$=$ GED IPP<br>$F-AO$ | Ambientação Online - Modelo<br>Professor: António Calha<br>Professor: Luís Loures<br>Professor: Carolina Oliveira Santos<br>Professor: Luís Pinheiro<br>Professor: João Romacho | ₽                                          | ٠<br><b>Dom</b><br>$\overline{1}$<br>8<br>15<br>22<br>Utilizadores ativos<br>$\blacksquare$ An <sup>2</sup><br>SM:<br>Fe | Seg<br>$\circ$<br>$\Omega$<br>16<br>23 | Ter<br>$\overline{\mathbf{a}}$<br>10<br>17<br>24 | Fevereiro 2015<br>Qua<br>$\overline{4}$<br>11<br>18<br>25 | Qui<br>8<br>12<br>19<br>26<br>(nos últimos 5 minutos) | Sex<br>A.<br>13<br>20<br>27 | ь<br>Sab<br>$\overline{z}$<br>14<br>21<br>28<br>日暦 |
| Administração                                                                                                    | 日間                                                                                                    |                                            |                                                                                                    |                                        |                                                  |                                                           |                                                       |                             |                                                    |

Figura 16

Quando selecionar uma Unidade Curricular pela primeira vez vai-lhe ser pedido uma chave de inscrição, que é fornecida pelo professor da unidade curricular, podendo então efetuar a sua inscrição.

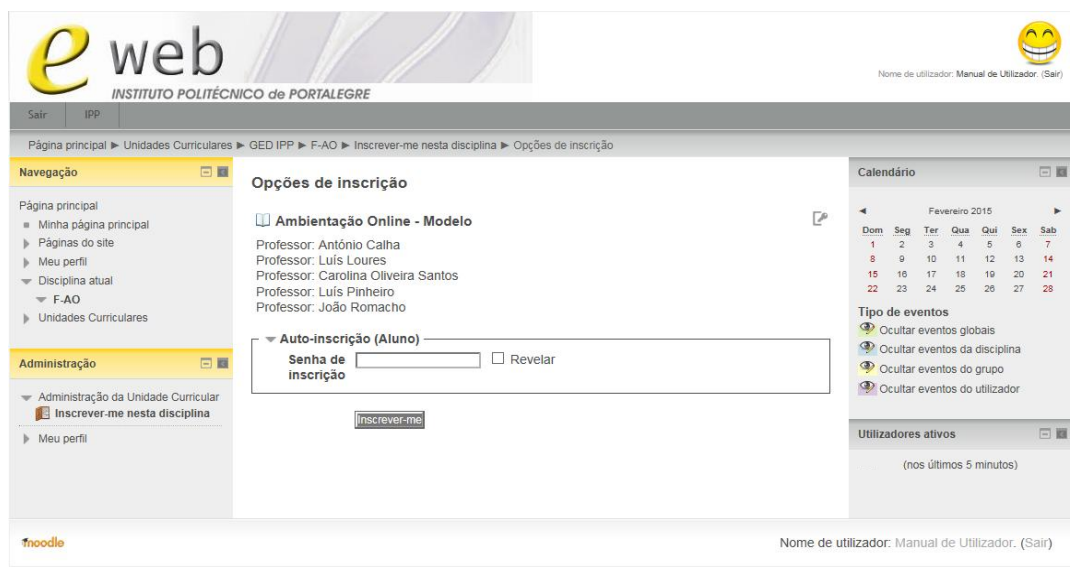

Figura 17

Após confirmar a inscrição terá acesso aos conteúdos da Unidade Curricular e receberá um *email* de boas vindas.

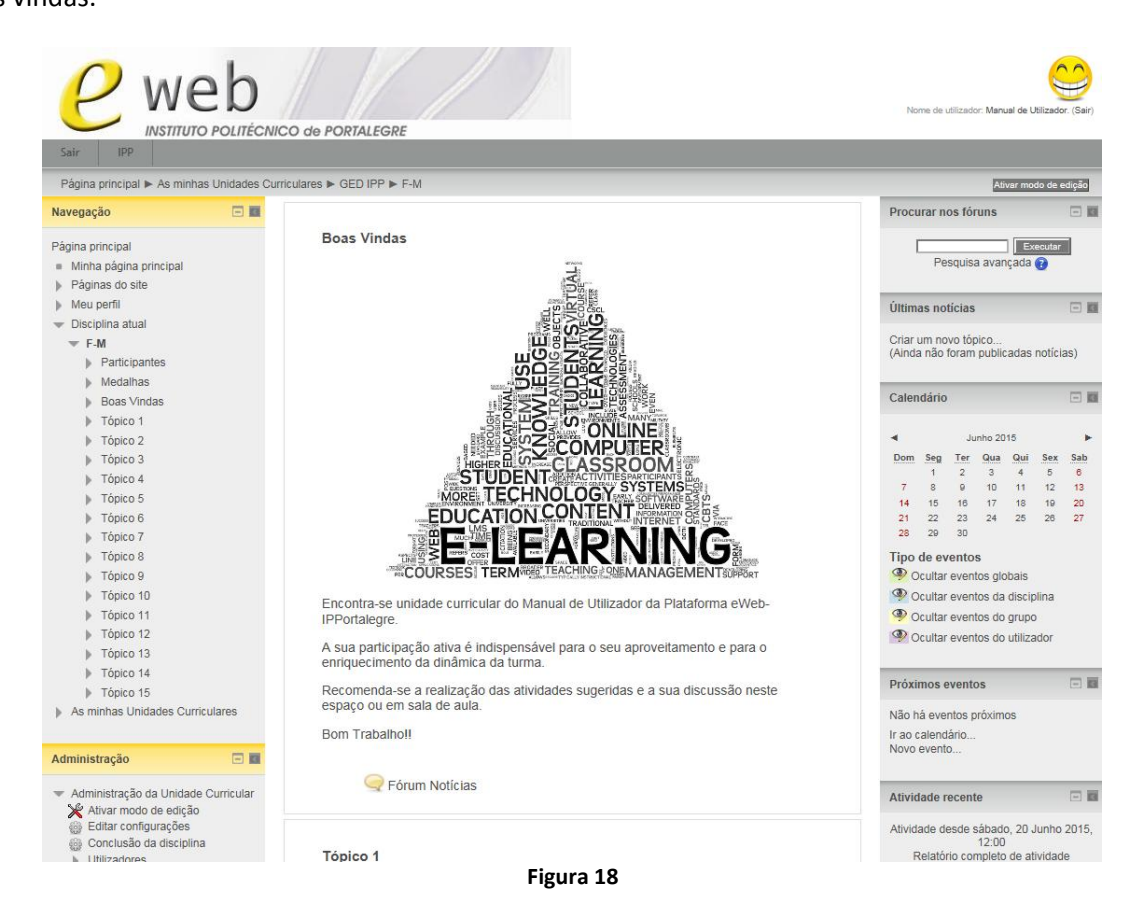

Para se inscrever noutras Unidades Curriculares basta voltar à página inicial e repetir o processo.